## "江苏图采"学生用户使用指南

- 1. 登录微信
- 2. 搜索打开小程序"江苏图采",或关注"江苏省招就中心"公众号, 选择"服务指南"中"图像采集"项目

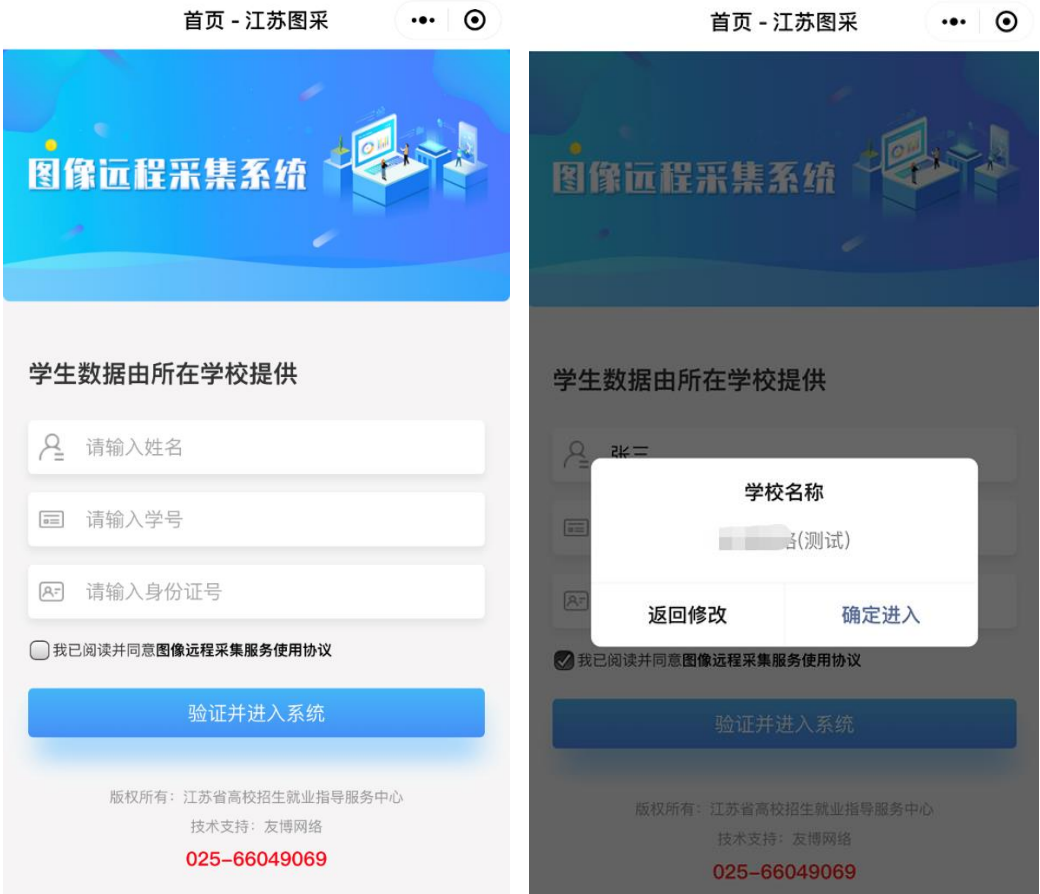

实名验证通过后, 按步骤操作(如报错, 报告班长或班级拍摄负责人 在图像采集QQ群内反馈教务处学籍科)

1)录入手机号

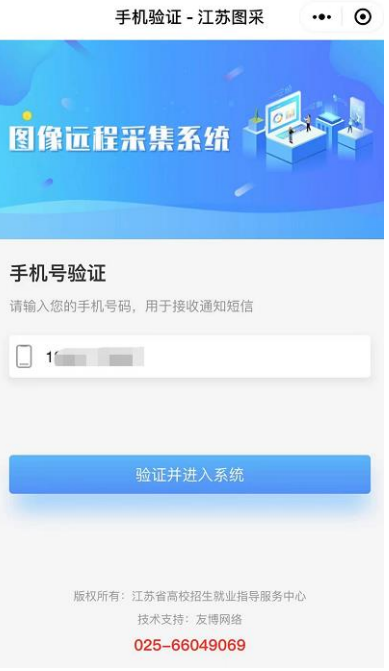

2)阅读本校图像采集通知

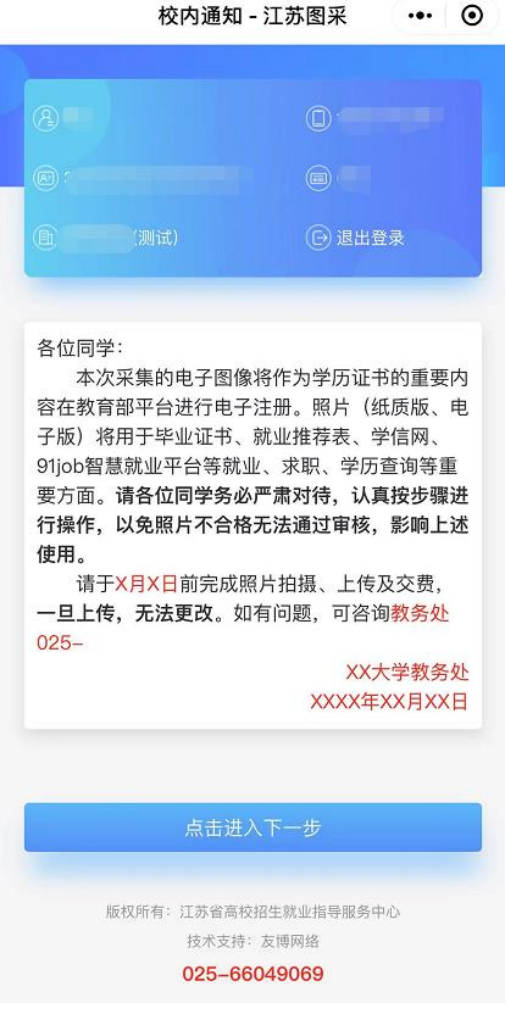

3)阅读注意事项

13:33

 $m \approx 4$ 

注意事项 - 江苏图采 … ⊙

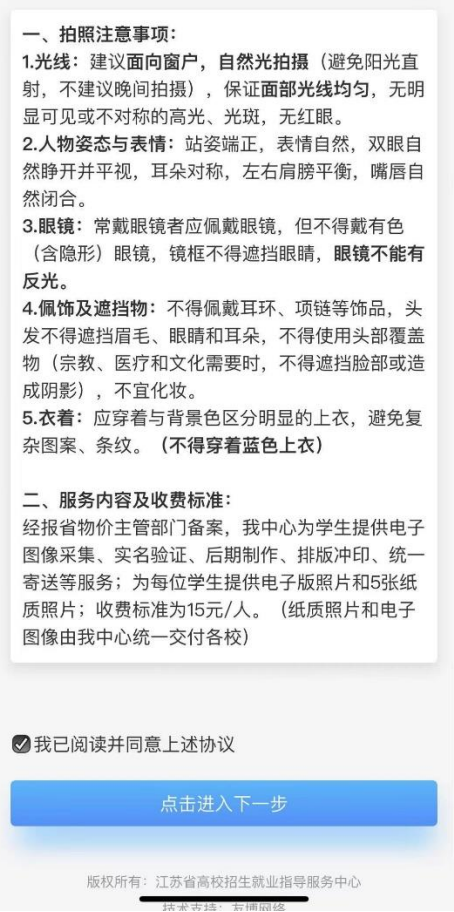

4)选择接收通知

选择接收照片状态通知和支付结果通知,以便及时了解自己的拍 摄进度。

5)选择拍摄方式,浏览拍摄要求

选择"现场拍摄", 浏览拍摄要求, 点击下一步可以进入拍摄, 拍摄上传由班长或班级拍摄负责人统一进行,此处只允许使用后置摄 像头拍摄。

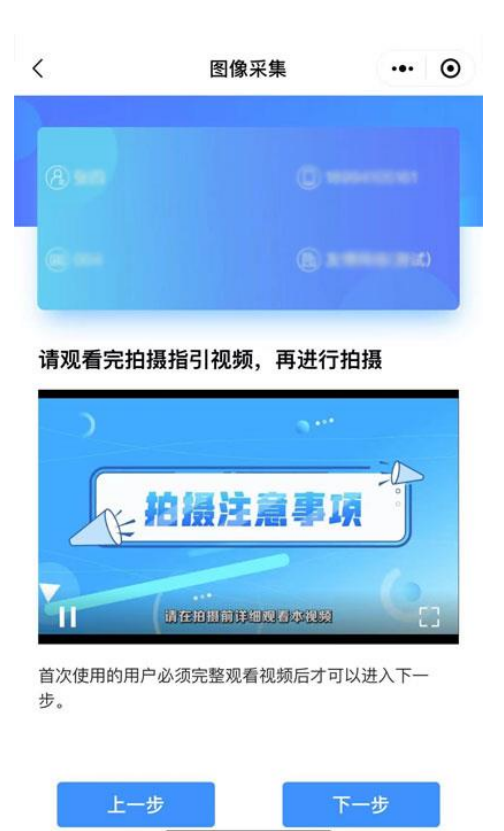

注: 首次使用的用户需要在完整观看视频后才可以点击"下一步"。

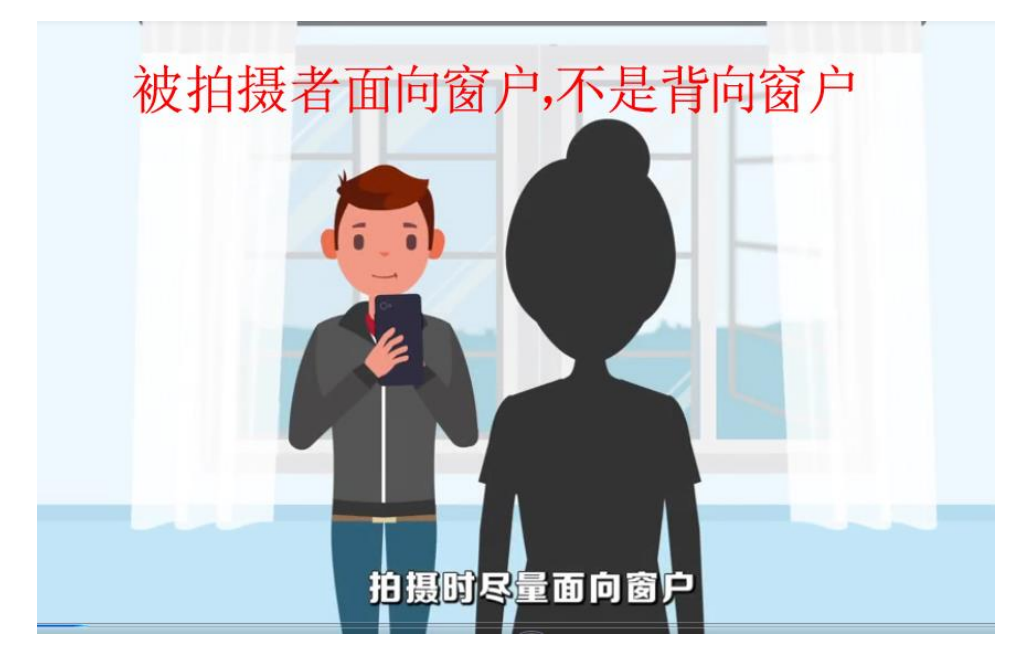

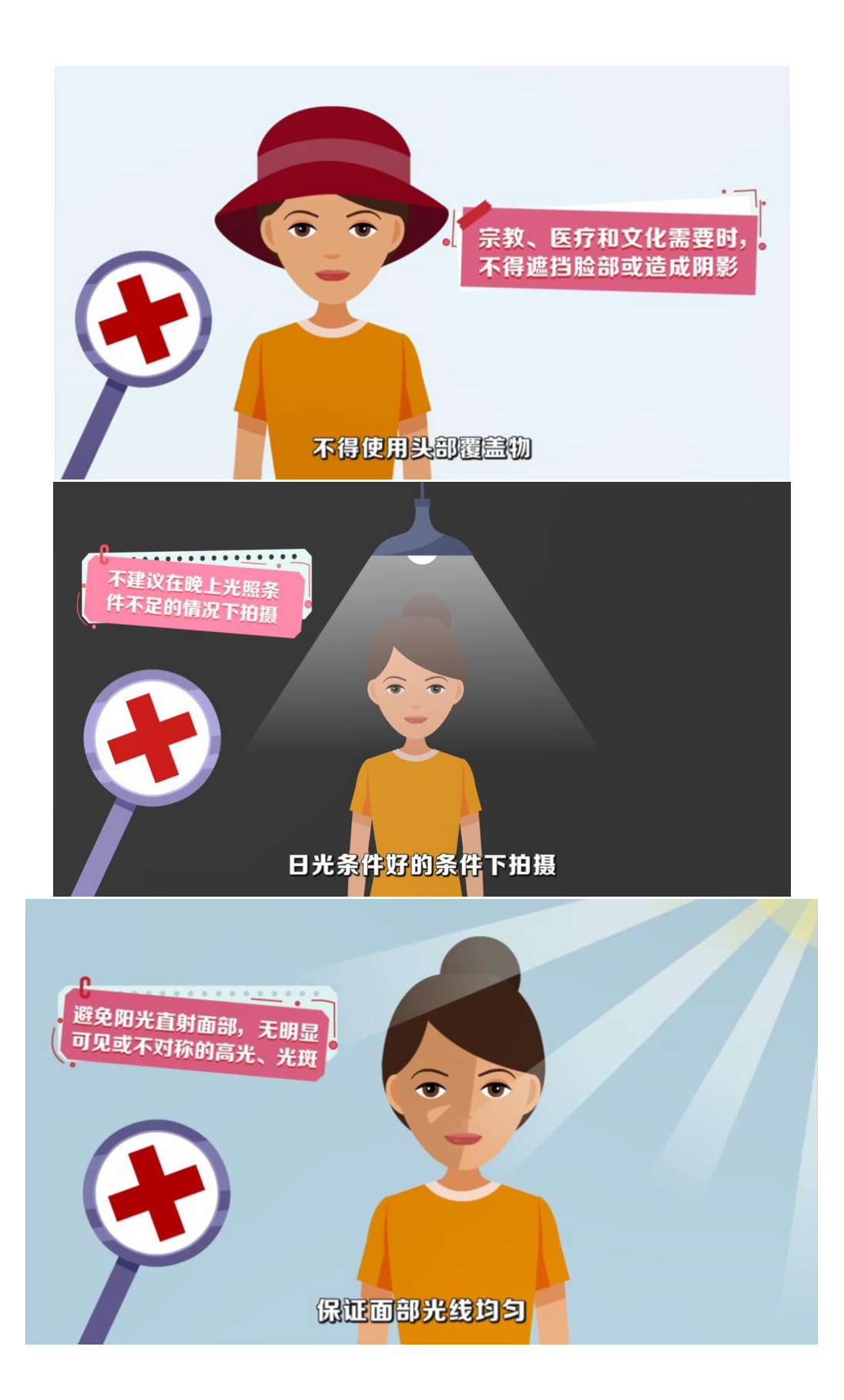

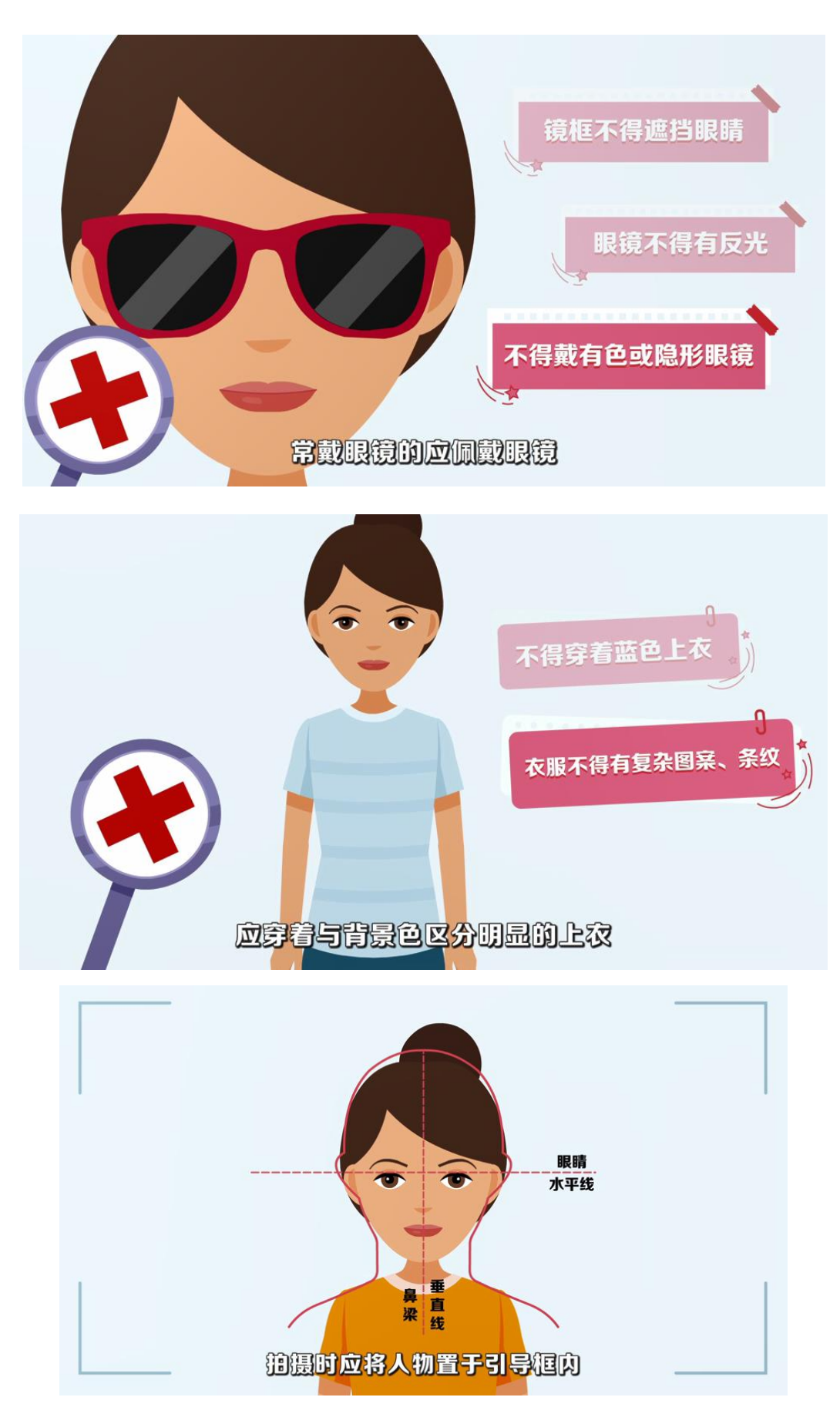

6)系统将已替换背景的照片呈现给学生,如不满意,可点击返回重拍,

如满意可点击下一步,或加入草稿箱备用。

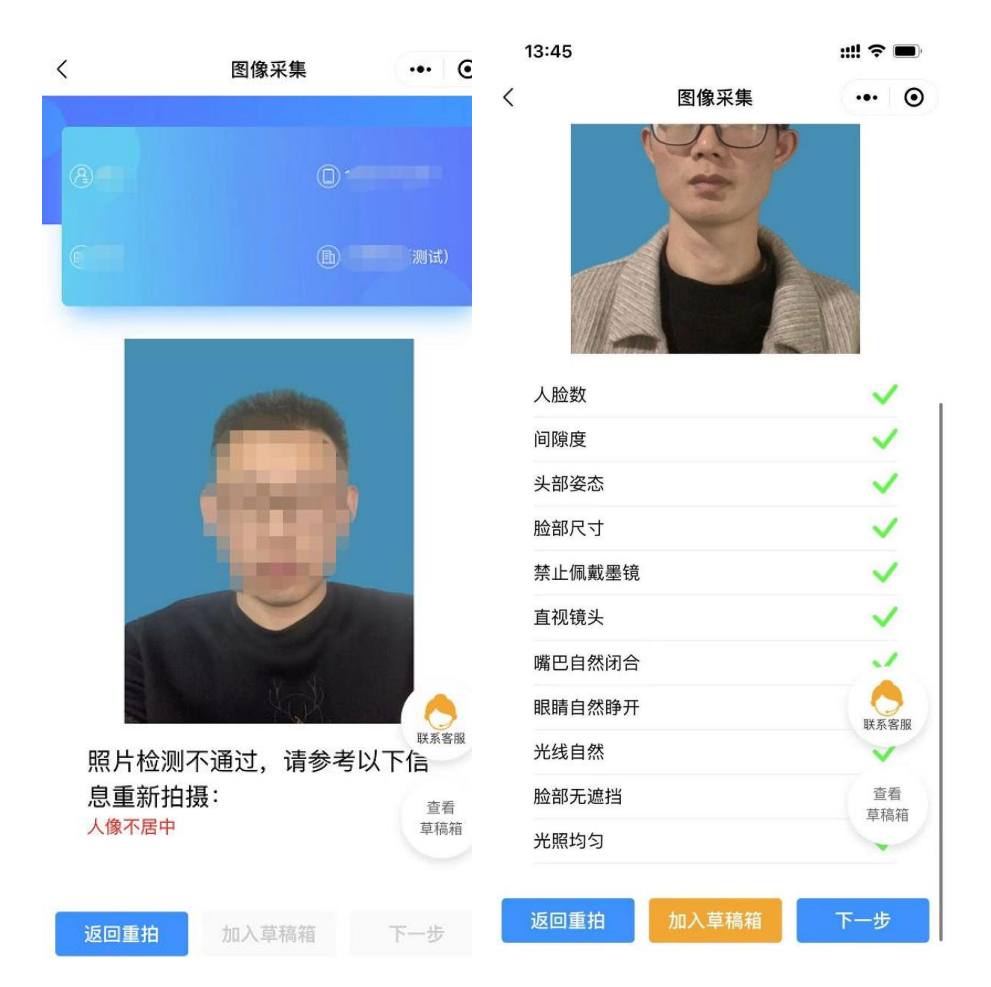

7)点击下一步,进入"确认上传"界面,此处也可以选择回到草稿箱, 选择草稿箱的其他照片。

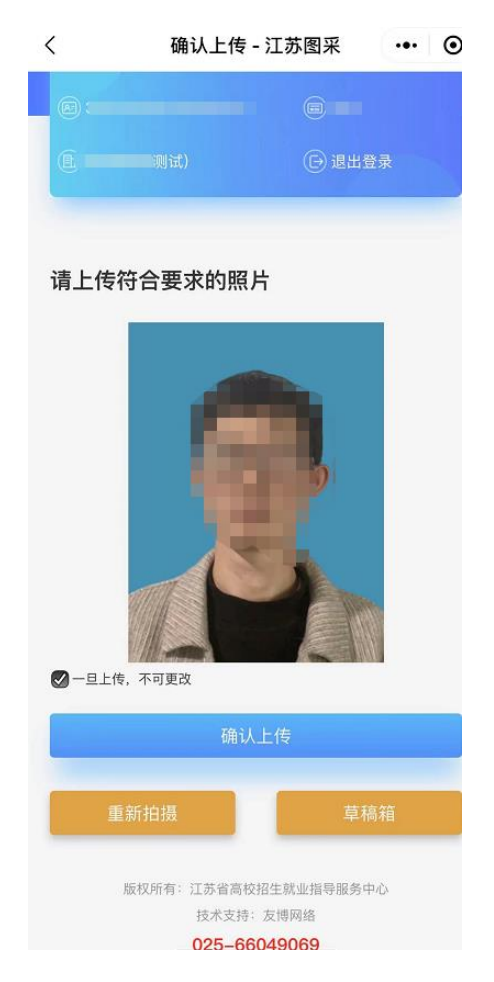

8)选择"确认上传"后,将根据学校在系统中设置的"是否学校统一 缴费",进入最后页或支付页。

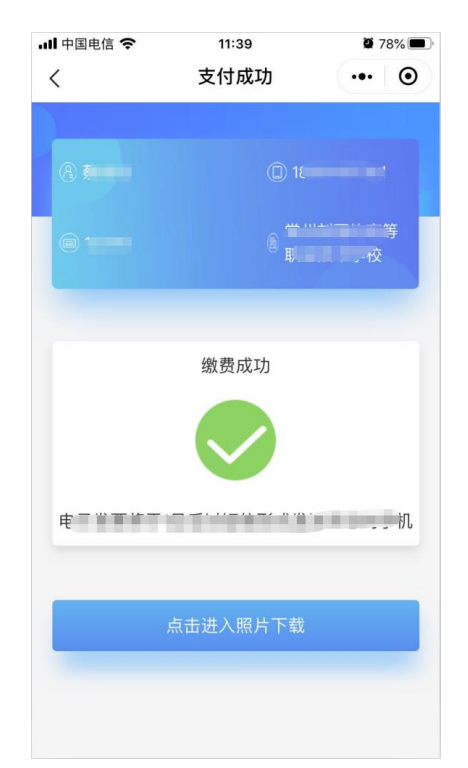

9) 照片下载页,如系统已经制作完成,点击"成片下载"即可下载照 片。

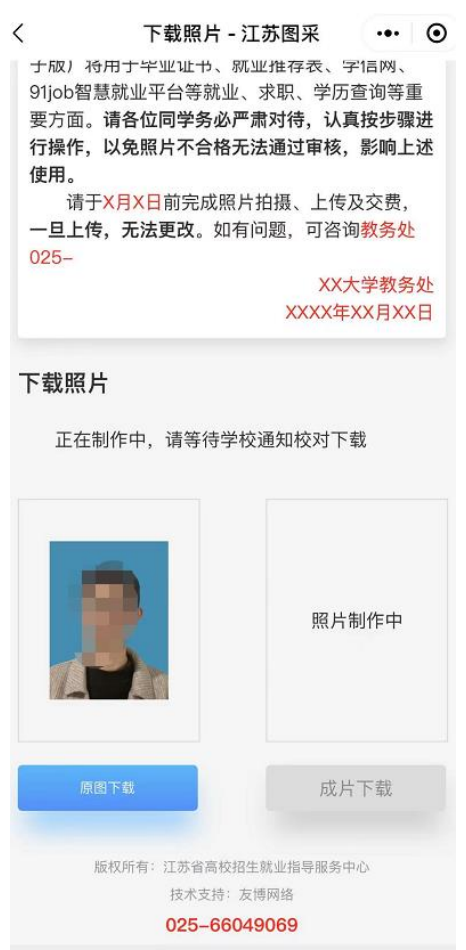